# BAB **III**

## PEMBUATAN PROGRAM

#### 3.1 Algoritma Program

Dalam pembuatan sebuah program, langkah pertama adalah menentukan algoritma program yaitu daftar urut langkah pemrograman., agar program tersebut lebih mudah dibangun dan dikembangkan.

Untuk pemrograman Visual dengan Delphi 4, secara umum dapat diringkas menjadi tiga langkah pemrograman, yaitu :

1. Membuat tampilan program dengan komponen visual Delphi.

- 2. Mengatur karakteristik, atau properti, elemen-elemen yang diperlukan dalam membentuk tampilan program.
- 3. Menulis kode program untuk satu atau beberapa komponen visual sesuai dengan kebutuhan.

Penerapan tiga langkah diatas pada program yang akan dibuat adalah sebagai berikut:

Program bemama ASPlus singkatan dari Analisa Struktur Plus. Dengan tujuan , membuat program yang mampu menganalisa struktur rangka bidang dengan jumlah joint dan dof ("degree of freedom") tak terbatas, sesuai dengan kemampur

135

komputer. Hasil dari perhitungan struktur tersebut berupa Momen Lapangan, yang akan menjadi input bagi perhitungan dimensi balok beton prategang. Dimensi balok beton prategang yang dihitung terdiri dari dua pilihan Tampang yaitu tampang I Simetris dan tampang T. Secara lebih terinci dapat dituliskan sebagai berikut :

Program merupakan kesatuan dari tiga buah subprogram, yaitu subprogram untuk menghitung struktur, subprogram untuk menghitung dimensi balok prategang tampang I Simetris dan subprogram untuk menghitung dimensi balok prategang tampang T.

Subprogram pertama terdiri dari program untuk menghitung struktur dengan cara matriks, dilengkapi dengan form untuk memasukkan data, dan jendela untuk mengedit data. Cara kerja program, pemakai memasukkan data lewat form pemasukkan data. Apabila perlu ada perubahan atau modifikasi, data tersebut bisa diubah dengan mengaktifkan jendela edit. Apabila data sudah benar, pemakai menekan tombol hitung, untuk memproses data. Hasilnya berupa Momen Lapangan dan gambar dari struktur. Data tersebut bisa disimpan atau dicetak.

Kemudian pemakai bisa memilih menu Prategang Tampang I simetris untuk mengaktifkan subprogram yang kedua. Momen tengah bentang hasil dari hitungan subprogram pertama menjadi salah satu input untuk perhitungan dimensi balok prategang tampang I simetris. Input data lainnya bisa dimasukkan pemakai dengan diketik langsung atau dengan memilih dari "Combo Box". Setelah pengisian data selesai, pemakai dapat menekan tombol hitung untuk memproses hitungan. Kemudian menekan tombol· Hasil untuk melihat dimensi minimal dan luas penampang tendon. Dari data tersebut pemakai bisa memasukkan angka dimensi

.\_-\_.\_-~'

balok yang lebih realistis, beserta perkiraan diameter tendonnya. Kemudian pemakai bisa melanjutkan menekan tombol Cheking tegangan untuk memeriksa apakah dimensi yang diinputkan tadi sudah memenuhi syarata tegangan atau belum. Hasilnya bisa dilihat dengan menekan tombol Lihat Hasil. Hasil inipun bisa dicetak atau disimpan ke file.

Cara kerja subprogram yang ketiga hampir sama dengan subprogram kedua hanya yang dihitung dimensi balok prategang tampang T.

Sebagai sentuhan akhir, program digabung dalam sebuah menu utama, ditambah keterangan setiap perintah yang dikerjakan pada baris status, dilengkapi dengan "Form Splash" dan Kotak Info seperti program windows lainnya.

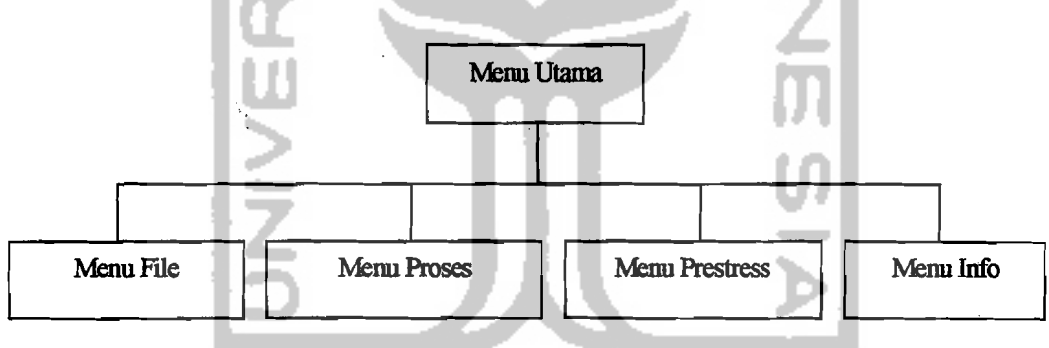

Keterangan lebih lengkap dapat dilihat dari diagram berikut :

Gambar 3.1 Menu Utama

Pada menu File terdiri dari tiga buah submenu yaitu : Baru, Buka dan Keluar, Sub menu Baru untuk menginputkan data struktur, submenu Buka untuk mengedit file data yang sudah dibuat dan submenu Keluar untuk keluar dari aplikasi. Untuk lebih jelasnya bisa dilihat pada gambar berikut :

---~---~

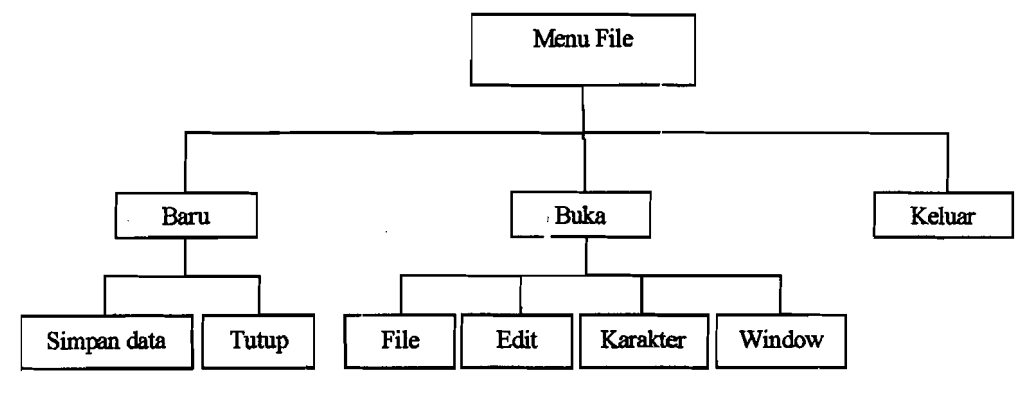

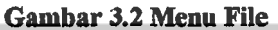

Ketika tombol menu Proses ditekan, segera akan dipanggil subprogram pertama untuk menghitung struktur. Setelah subprogram pertama aktif, akan muncul pilihan tombol seperti terlihat pada gambar dibawah ini :

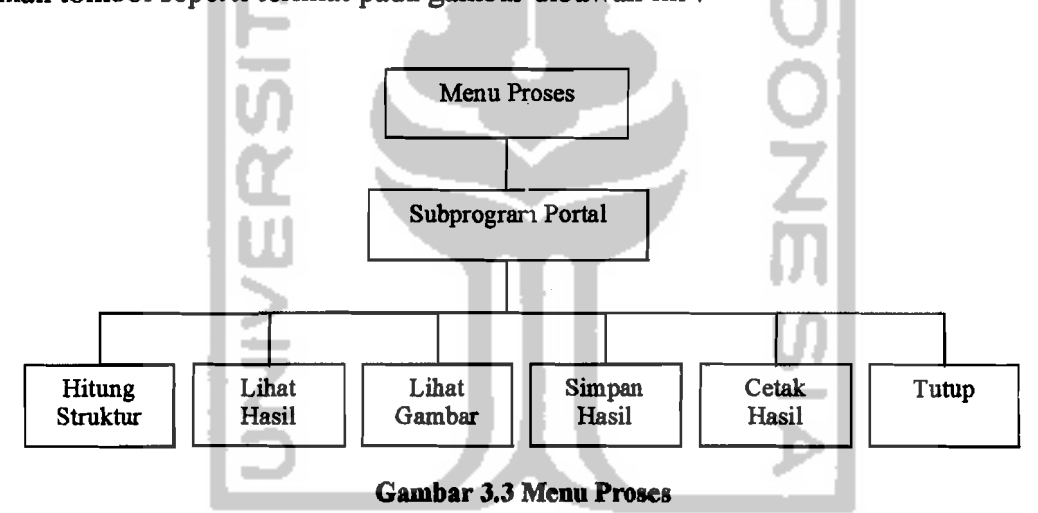

Pada menu Prestress terdapat dua buah submenu, yaitu Tampang I Simetris dan Tanmpang T. Submenu Tampang I akan memanggil subprogram kedua untuk menghitung dimensi balok prategang tampang I Simetris, sedangkan submenu Tampang T akan memanggil subprogram ketiga utnuk menghitung dimensi balok prategang tampang T.

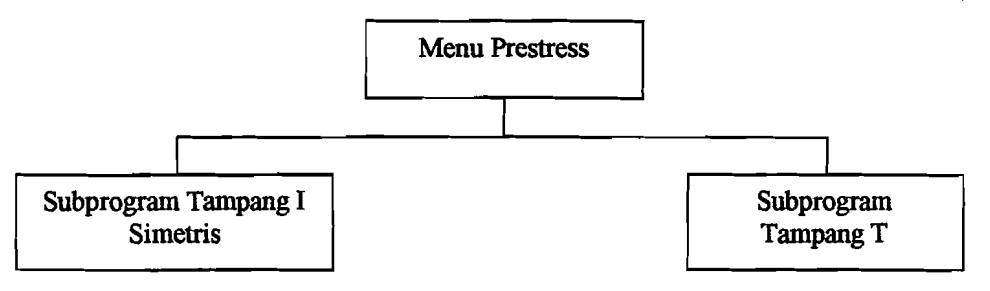

Gambar 3.4 Menu Prestress

Setelah subprogram tampang I Simetris aktif akan muncul tombol pilihan

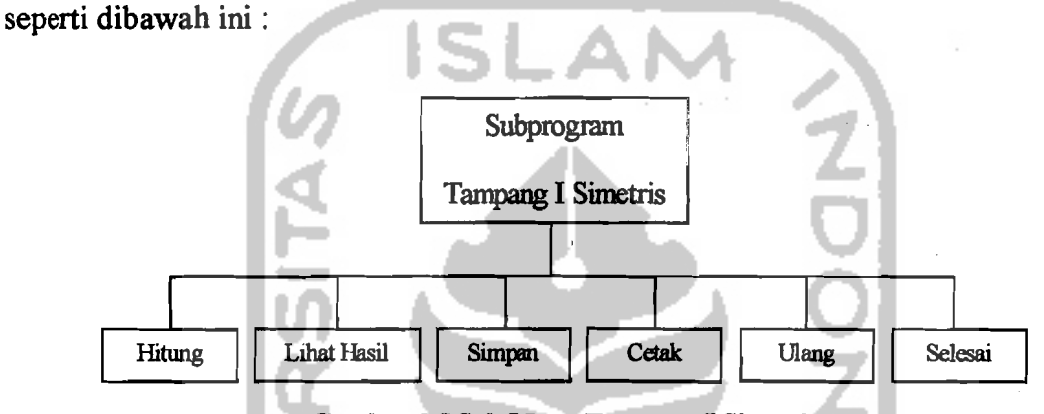

Gambar 3.5 Sub Menu Tampang I Simetris

Ketika submenu, Tampang T dipilih, maka subprogram ketiga akan aktif, sehingga akan muncul pilihan menu seperti dibawah ini :

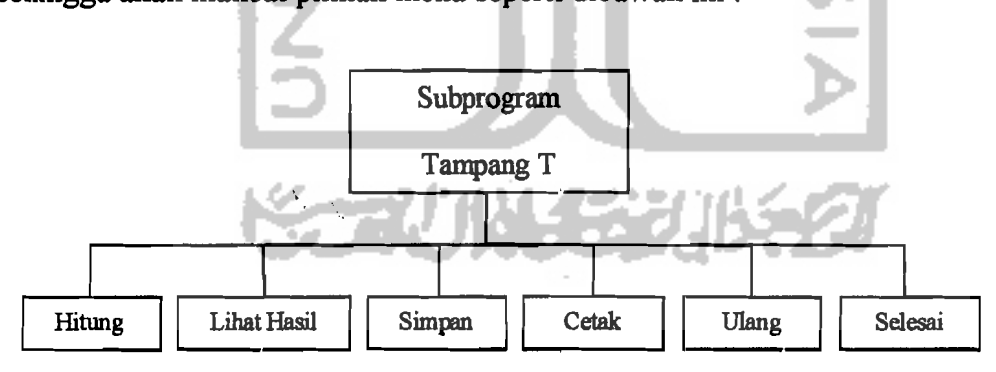

Gambar 3.6 Sub Menu Tampang T

Pada menu Info terdiri dari dua buah menu yaitu Bantu dan Aplikasi. Submenu Bantu belum bisa diaktifkan karena belum tersedia bantuan untuk program ini, sedangkan submenu Aplikasi akan mengaktifkan sebuah jendela yang menampilkan nama program, no versi dan keterangan tentang aplikasi.

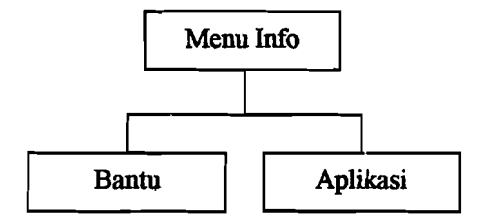

**Gambar** 3.7·Menu **Info** 

#### 3.2 **Perencanaan Tampilan**

Setelah algoritma program selesai direncanakan, langkah berikutnya adalah merencanakan tampilan program. Perencanaan tampilan ini dilakukan pada lingkungan pemrograman Delphi ketika modus disain. Setelah sebuah "form" diaktitkan, selanjutnya dapat diletakkan beberapa komponen visual sedemikian, sesuai dengan kebutuhan program. Program ASPlus ini merupakan aplikasi MDI ("Multi Document Interface") karena melioatkan "form" lebih dari satu. Form yang pertama adalah untuk menu utama. Setelah ditambah dengan beberapa komponen visual, akan terlihat seperti gambar berikut.

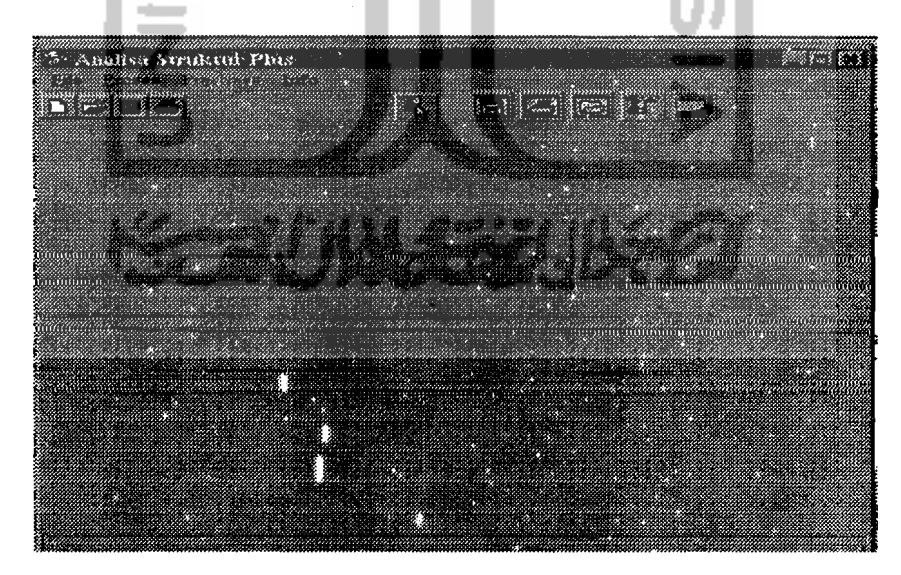

**Gambar** 3.8 **Form ASMDI** 

Form yang kedua, digunakan untuk merancang antar muka pemakai untuk memasukkan data struktur. Setelah ditambah dengan beberapa komponen visual dengan setting yang sesuai akan tampak sebagai berikut :

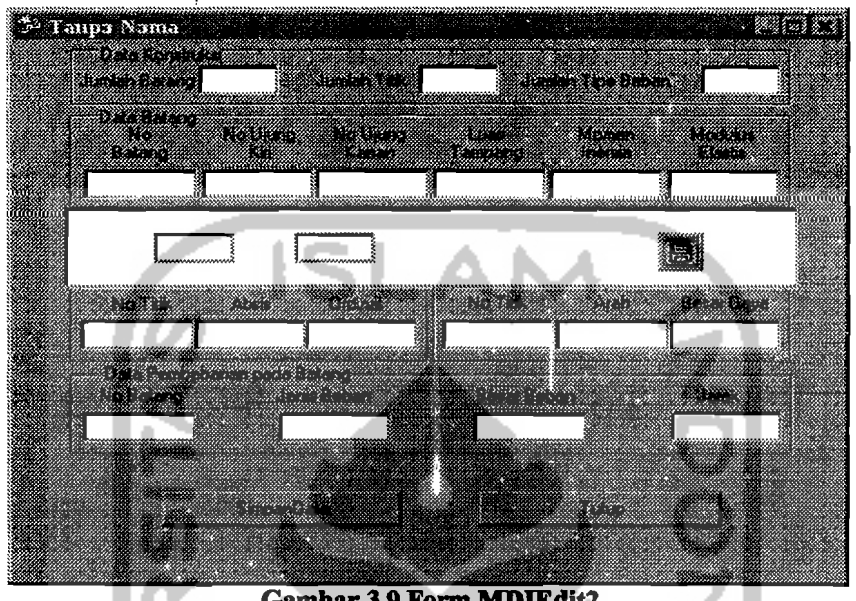

Gambar 3.9 Form MDIEdit2

Form yang ketiga dirancang sebagai editor file data yang akan dimodifikasi.

Setelah ditambahkan komponen visual dan setting yang sesuai menjadi :

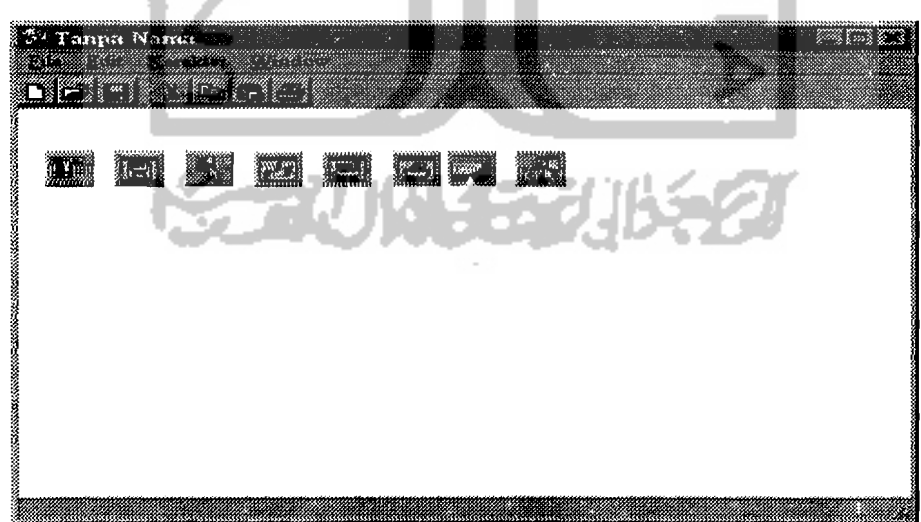

#### Gambar 3.9 Form MDIEdit

Sedangkan Form yang keempat digunakan untuk subprogram portal, yaitu subprogram untuk memproses data struktur. Komponen visual yang dipakai dan setting ukuran dan penempatannya pada form bisa dilihat pada gambar dibawah ini :

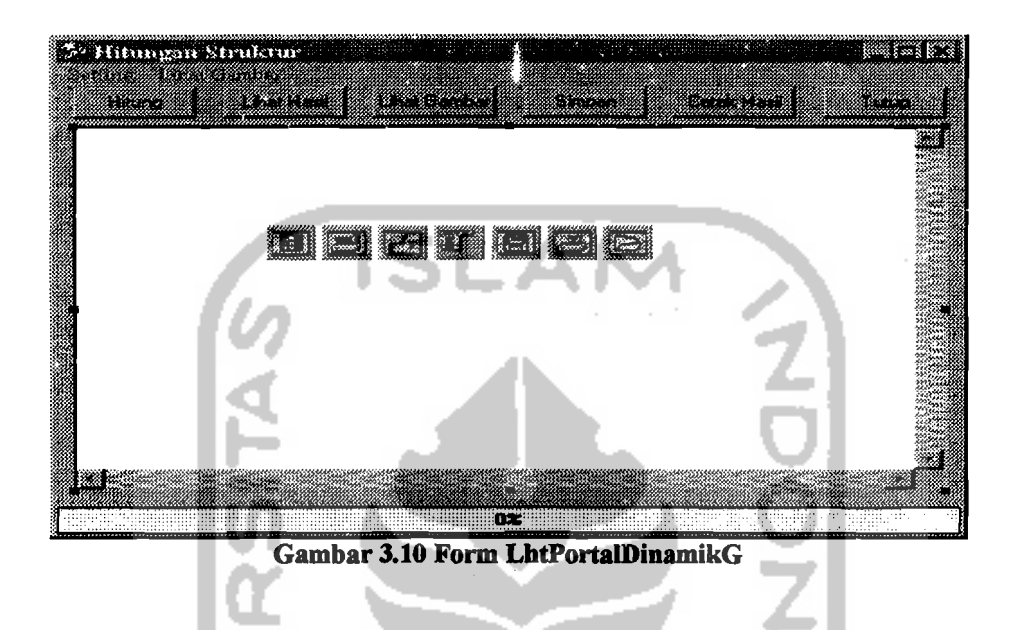

Form yang kelima direncanakan urtuk menjadi antar muka pemakai dalam proses perhitungan dimensi balok prategang tampang I. Dalam modus disain akan tampak sebagai berikut :

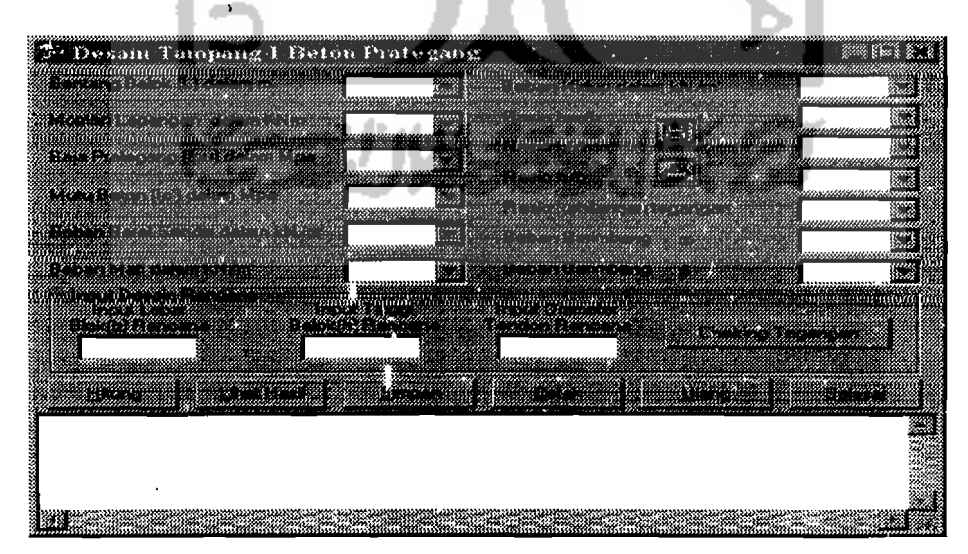

Gambar 3.11 Form Prestress

142

-,

Sedangkan form keenam untuk antar muka perhitungan dimensi balok prategang tampang T. Setelah dilengkapi dengan komponen visual dan setting yang sesuai akan menjadi seperti gambar dibawah ini :

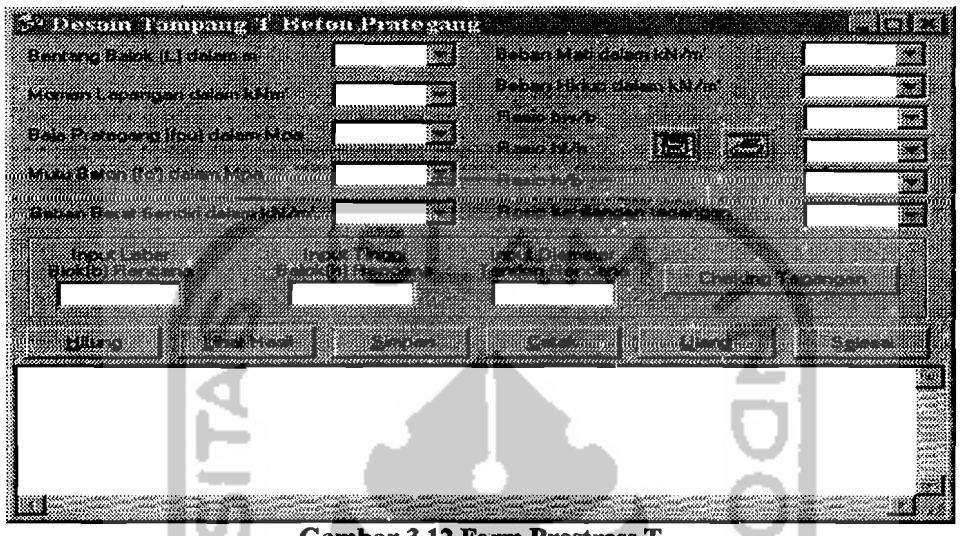

Gambar 3.12 Form Prestress T

Form yang ketujuh untuk membuat form "Splash", yaitu form yang akan ditampilkan pertama kali sebelum menu utama diaktitkan. Dalam modus disain terlihat seperti dibawah ini :

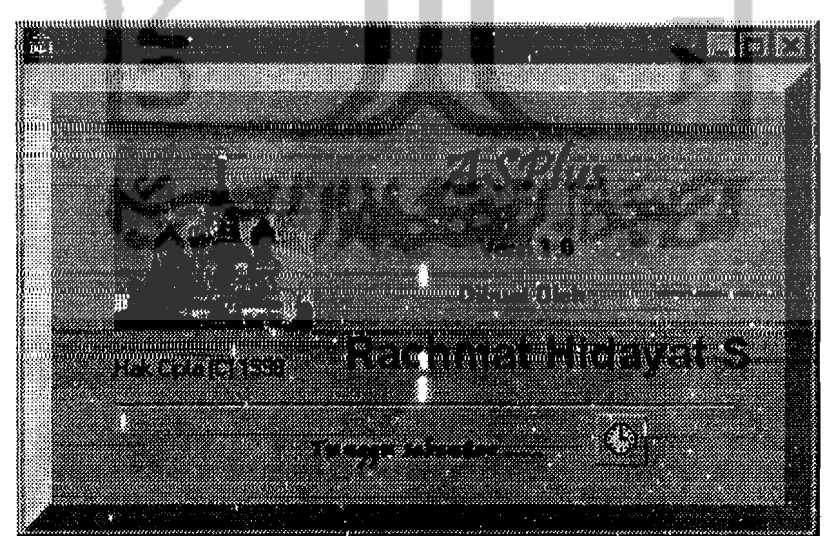

Gambar 3.13 Form ASSplash

Dan form terakhir adalah form Info untuk menampilkan keterangan tentang program, mirip dengan kotak "About" pada aplikasi \Vindows professional. Dalam modus desain akan terlihat sebagai berikut :

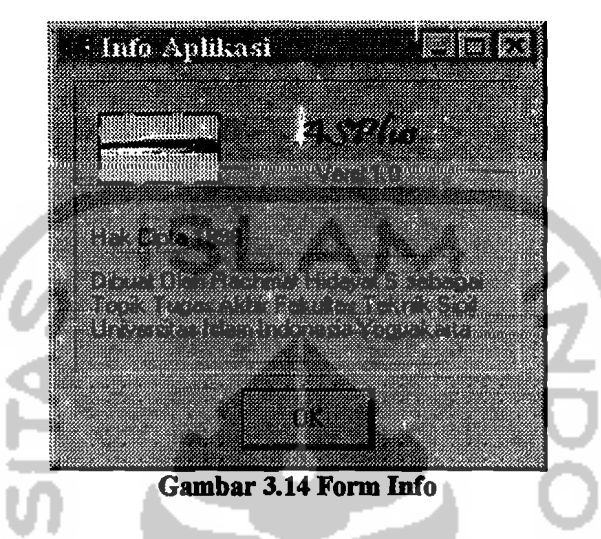

## 3.3 Penggunaan Program

 $\ddot{\cdot}$ 

Secara umum penggunaan program telah bisa dilihat pada diagram diatas. Tetapi untuk lebih dapat dipahami secala visual akan ditampilkan juga gambargambar asli dari program ketika modus "runtime". Ketika program diaktifkan dengan mengetik nama program pada "Command Prompt" atau mengklik dua kali "icon" ASPlus, maka form pertama yang akan tampil adalah form "Splash" sebagai berikut ,

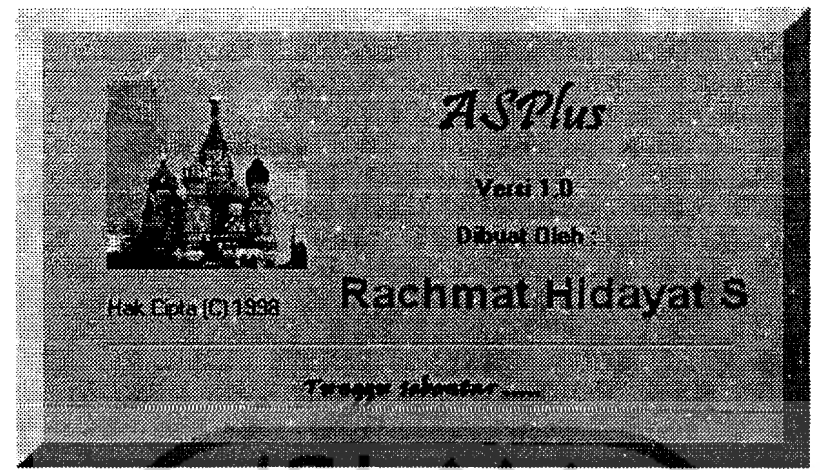

Gambar 3.15 Form Splash modus "runtime"

Kemudian segera tampil menu utama yang terdiri dari empat buah menu yaitu File, Proses, Prestress dan Info. Menu File mempunyai tiga buah perintah yaitu Barn, Buka dan Keluar. Menu Proses untuk mengaktifkan subprogram Portal, Prestress terdiri dari dua buah submenu yaitu Tampang I dan Tampang T. Menu Info terdiri dari dua submenu yaitu : Bantu yang bersifat "disable"/tidak bisa diakses dan Info. Seperti terlihat pada gambar 3.16 dan gambar 3. 17 berikut :

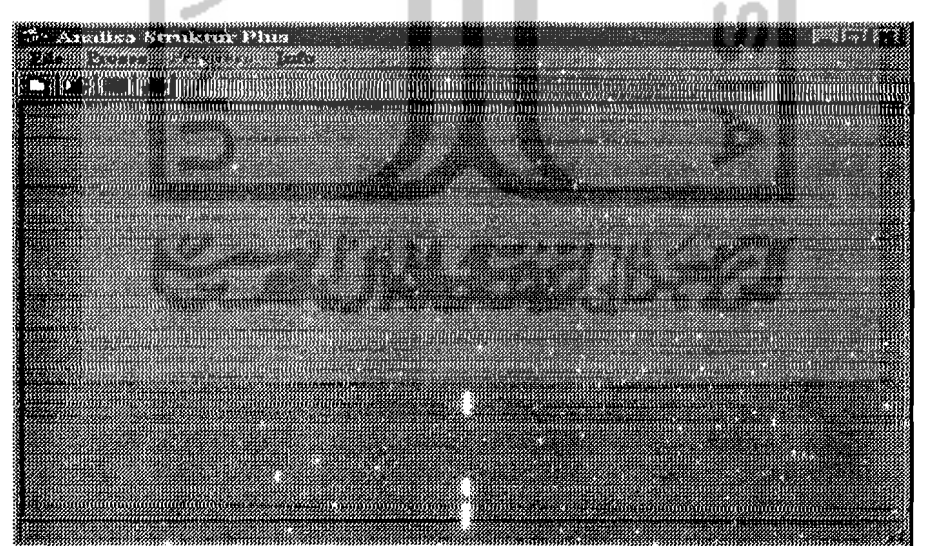

Gambar 3.16 Form Menu utama pada modus "runtime"

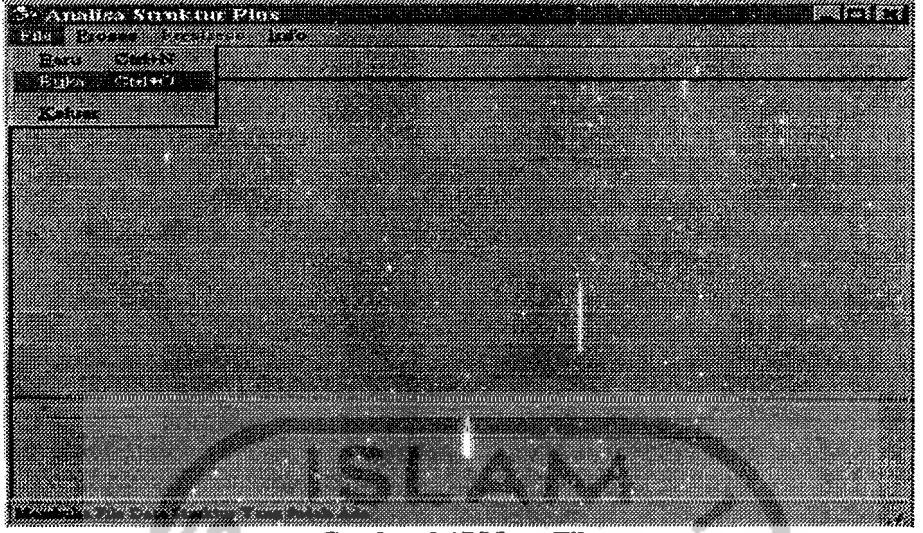

Gambar 3.17 Menu File

Disini pemakai diberi kebebasan untuk mengakses menu, dalam arti kalau data belum ada, bisa diinputkan lewat submenu Bam. Kalau data yang sudah ada perlu diubah, bisa mengaktifkan submenu Buka. Atau bisa juga langsung memproses I hitungan struktur, dengan mengakses menu Proses. Sedangkan menu Prestress hanya bisa aktif kalau data struktur sudah diproses, sehingga didapat hasil perhitungan berupa momen lapangan.

Apabila submenu Baru diakses, maka akan muncul form isian yang terdiri dari beberapa kelompok data. Yaitu kelompok Data Konstruksi, kelompok Data Batang, kelompok Data Konstrain, kelompok data Kordinat, kelompok Data Pembebanan Pada Joint dan kelompok Data Pembebanan Pada Batang.

146

\_\_\_\_\_\_\_ .\_C\_,

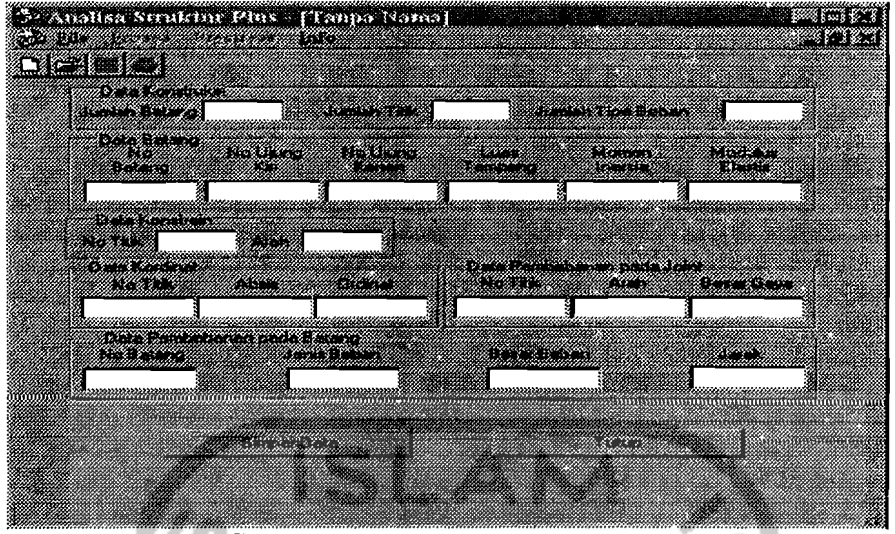

Gambar 3.18 Form Pcmasukkan Data

Kelompok Data Batang akan aktif sebanyak jumlah batang yang dinputkan lewat kotak Jumlah Batang. Kelompok Data Kordinat juga akan aktif sebanyak jumlah titik yang diinputkan pada kotak Jumlah Titik. Kelompok Data Pembebanan I), Pada Joint dan kelompok Data Pembebanan Pada Batang akan aktif sesuai dengan sebanyak angka yang diinputkan pada kotak Jumlah Tipe Beban. Khusus pada kelompok Data Konstrain, kelompok Data Pembebanan Pada Joint dan kelompok Data Pembebanan Pada Batang apabila data sudah selesai dimasukkan, untuk menonaktifkan, setiap kotak pada kelompok tersebut diisi dengan O. Untuk berpindah ke masing-masing kotak pada waktu mengisi data digunakan tombol Tab. Apabila pengisian sudah selesai, untuk menyimpan data tekan tombol Simpan Data. Akan muncul Kotak Dialog Simpan, untuk menentukan nama file data, "folder" tempat menyimpan file dan ekstensi file. Apabila ekstensi tidak diisi, maka secara otomatis akan ditambahkan ekstensi \*.txt pada seriap file yang disimpan. Untuk menutup jendela isian untuk kembali ke menu utama, bisa dilakukan dengan menekan tombol Tutup, atau mengklik tanda X pada sudut kanan atas jendela.

147

Apabila diperlukan untuk mengedit data struktur yang sudah ada, aktitkan submenu Buka dari menu File untuk membuka editor file seperti gambar berikut :

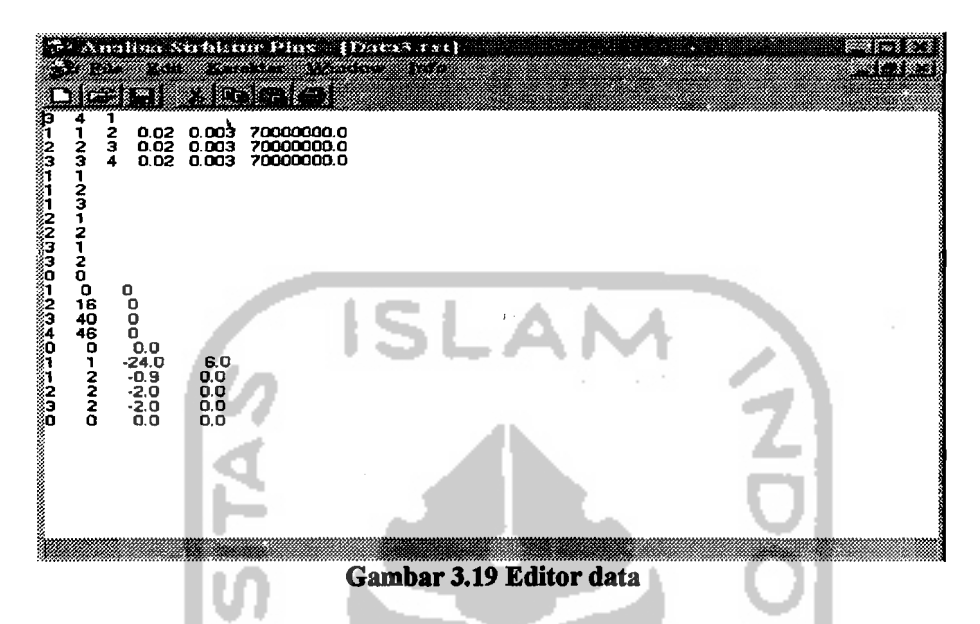

Editor ini bekerja mirip file Notepad pada Windows 95, terdiri dari lima buah menu yaitu : menu File, Edit, Karakter, Window dan Info. Untuk mempercepat akses perintah disediakan juga "toolbar" yang terdiri dari beberapa "icon" standar dari Microsoft Office 97. Menu File mempunyai beberapa submenu lagi yaitu : Bam, Buka, Tutup, Simpan, Simpan nama Baru, Cetak, Printer Setup dan Keluar.

- 1. Submenu Baru memungkinkan untuk membuka jendela isian untuk membuat file baru seperti gambar 3.18.
- 2. Submenu Buka memungkinkan membuka jendela editor yang lain.
- 3. Submenu Tutup untuk menutup jendela yang aktif.
- 4. Submenu Simpan untuk menyimpan file.
- 5. Submenu Simpan nama baru untuk menyimpan file hasil modifikasi dengan nama bam.
- 6. Submenu Cetak untuk mencetak file ke printer.

7. Submenu Printer setup untuk menentukan seting pada printer.

8. Submenu Keluar untuk menutup jendela editor kembali kemenu utama.

Menu Edit mempunyai lima buah perintah yaitu, Potong (Ctrl+X), Ganda (Ctrl+C), Hapus (Ctrl+D), Tempel (Ctrl+V) dan Blok semua (Ctrl+A).

Menu Karakter mempunyai lima buah perintah yaitu Kiri , Kanan, Tengah, Potong Kata dan Font.

1. Kiri untuk membuat teks rata kiri.

- 2. Kanan untuk membuat teks rata kanan.
- 3. Tengah utnuk membuat teks rata tengah.
- 4. Potong kata untuk mengaktifkan pemenggalan kata apabila teks melewati batas kanan.
- 5. Font untuk menentukan jenis, ukuran, warna dan "style" dari huruf yang akan dipakai pada teks.

Menu Window terdiri dari tiga perintah yaitu Tumpuk., Petak Datar dan Petak Tegak. Untuk mengatur jendela yang aktif agar ditumpuk, berpetak secara mendatar atau berpetak arah vertikaVtegak.

Sedangkan menu Info terdiri dari dua perintah yaitu bantu ("disable") dan Aplikasi. Untuk kembali kemenu utama cukup diklik "icon" X pada sudut kanan atas jendela.

Apabila Menu Proses diakses, tulisan pada Balok Menu akan menjadi "disable", untuk mencegah aktifnya jendela hitung yang lain ketika menghitung. Segera muncul jendela baru terdiri dari enam buah tombol, yaitu : Hitung, Lihat Hasil, Lihat Garnbar, Sirnpan, Cetak Hasil dan Tutup.

~~

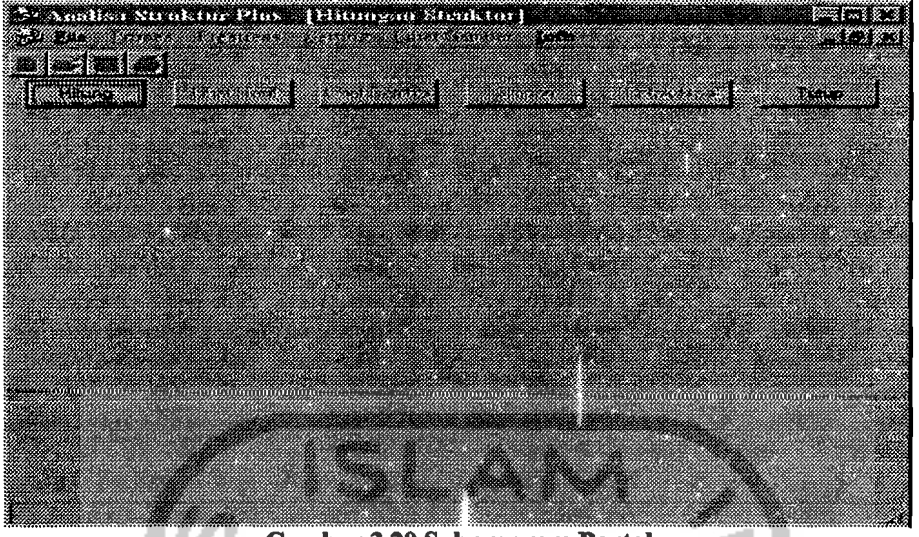

Gambar 3.20 Subprogram Portal

Ketika tombol Hitung ditekan segera akan muncul kotak dialog untuk membuka file data, yang telah diisi dan disimpan lewat jendela isian tadi. Pada kotak. ini bisa dipilih ,"folder" tempat dimana file disimpan dan nama file data. Kalu sudah diisi, tinggal menekan tombol Open untuk memproses.

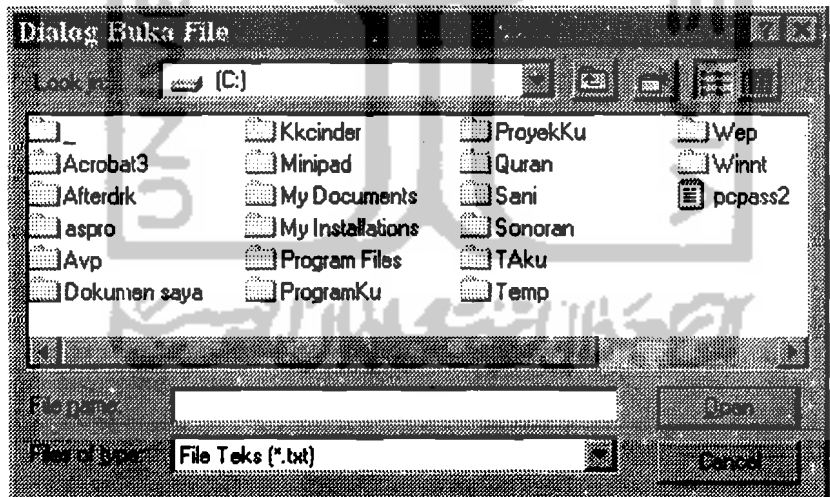

Gambar 3.21 Dialog Buka File

Data struktur tadi Iangsung diproses, akan ditampilkan indikator prosentase perhitungan. Apabila telah selesai akan ditampilkan kotak informasi berikut.

150

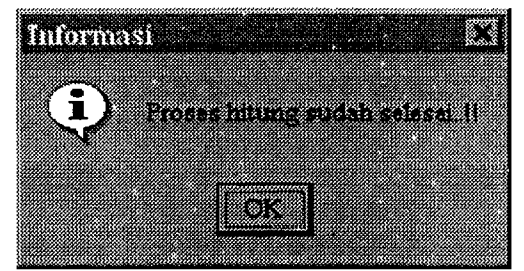

Gambar 3.22 Kotak Informasi

Berikutnya bisa langsung dilihat hasil perhitungannya, dengan menekan tombol Lihat Hasil. Untuk melihat hasil hitungan seluruhnya, digunakan balok penggulung vertikal pada sisi kananjendela keatas atau kebawah.

Gambar struktur bisa dilihat dengan menekan tombol Lihat Gambar. Sedang hasil hitungan bisa dicetak dengan menekan tombol Cetak Hasil. Untuk kembali ke menu utama tinggal menekan tombol Tutup. Contoh tampilan ketika tombol Lihat Hasil dan tombol Lihat gambar diakses bisa dilihat pada gambar 3.23 dan gambar 3.24 dibawah ini.

| 53. W                                                                                                    |                                                                                                    | a da kasa wa katika matu wa Kasa                         |                                                                      | a shekarar 1980 haqida qayta tashib ma'lumot qayta tashib ma'lumot<br>aa is me                                             |       |
|----------------------------------------------------------------------------------------------------|----------------------------------------------------------------------------------------------------|----------------------------------------------------------|----------------------------------------------------------------------|----------------------------------------------------------------------------------------------------|-------|
| ill Joint<br>is<br>Sa                                                                                                    | INo Kondiei Beban  : 1<br>Displesemen Joint<br>Horisontal<br>000,0000<br>000,0000<br>000,0000<br>000,0000 | Vertikal<br>000.0000<br>000.0000<br>000.0000<br>000.0115 | <b>Perputaran</b><br>000.0000<br>$-000.0009$<br>000,0022<br>000,0018 |                                                                                                    |       |
| Balanc<br>2<br>Б                                                                                                    | 11<br>000,0000<br>000,0000<br>000,0000                                                                    | 12<br>008.9156<br>026,7354<br>012.0000                   | ſЭ<br>051.1000<br>101,6500<br>036,0000                               | 16<br>14<br>000,0000<br>029,4844<br>$-101.6500$<br>000.0000<br>$-036,0000$<br>021.2646<br>000,0000<br>000.0000<br>000,0000 |       |
| Gaya pada Joint<br>Joint<br>ŝ<br>e de la construcción de la construcción de la construcción de la construcción de la construcción de la construcción de la construcción de la construcción de la construcción de la construcción de la construcción de la const<br>Ā | Horisontal<br>000.0000<br>000.0000<br>000,0000<br>000,0000                                                | Vartikal<br>008.9156<br>056,2198<br>033.2646<br>000.0000 | Perputaran<br>051.1000<br>000,0000<br>000,0000<br>000.0000           |                                                                                                    |       |
| <b>KOZO</b>                                                                                                    |                                                                                                    |                                                          |                                                                      | Reaksi dan Momen pada batang akibat Beban Titik dan Beban Merata                                                           | rinta |

Gambar 3.23 Hasil Perhitungan Struktur

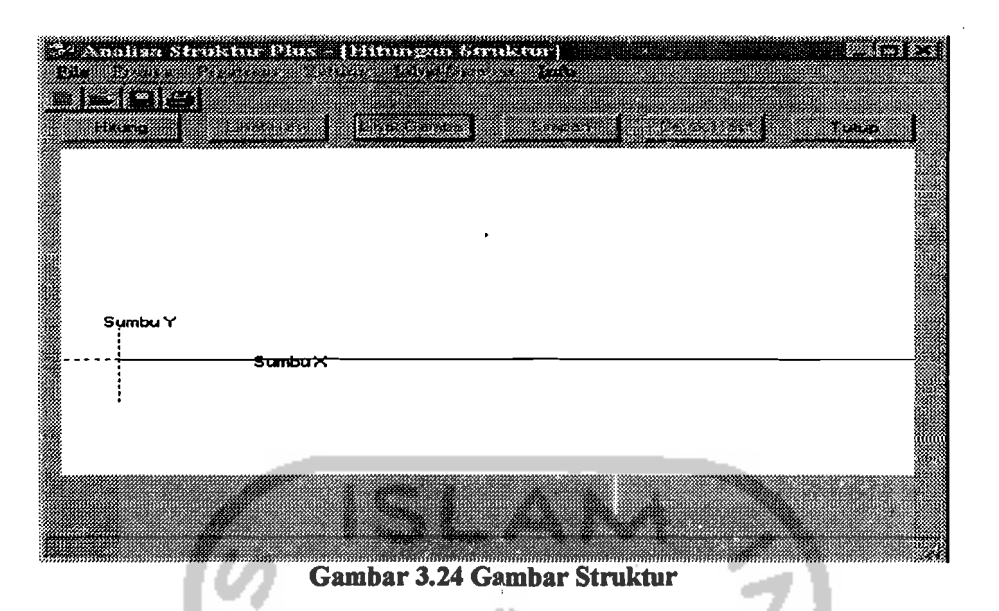

Setelah proses hitung selesai, Momen Tengah Bentang sudah didapat dan disimpan kememori, barulah menu Prestress bisa diakses.

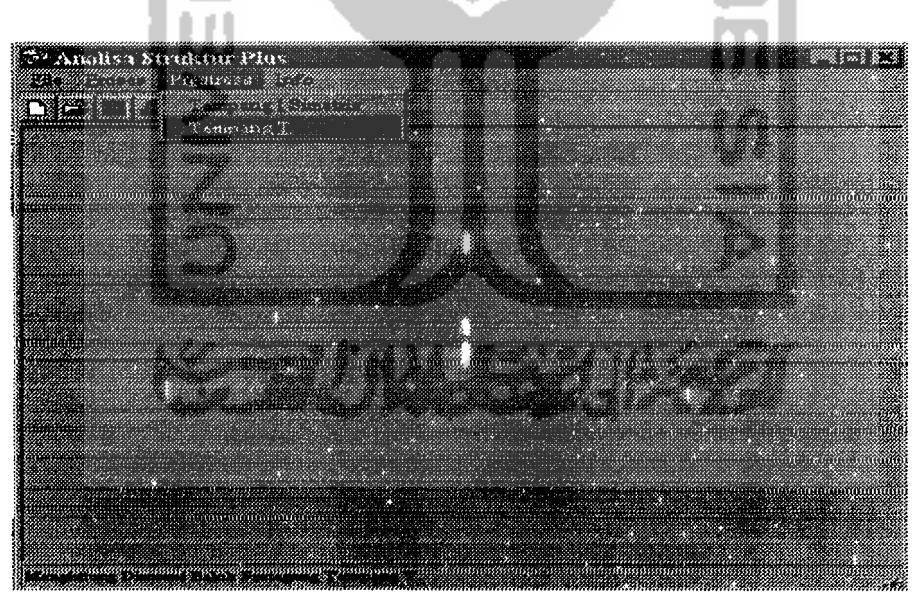

Gambar 3.25 Menu Prestress

Dari menu Prestress bisa dipilih Dimensi Balok Tampang I atau dimensi balok tampang T. Apabila dipilih submenu Tampang I maka akan tampil jendela seperti dibawah ini :

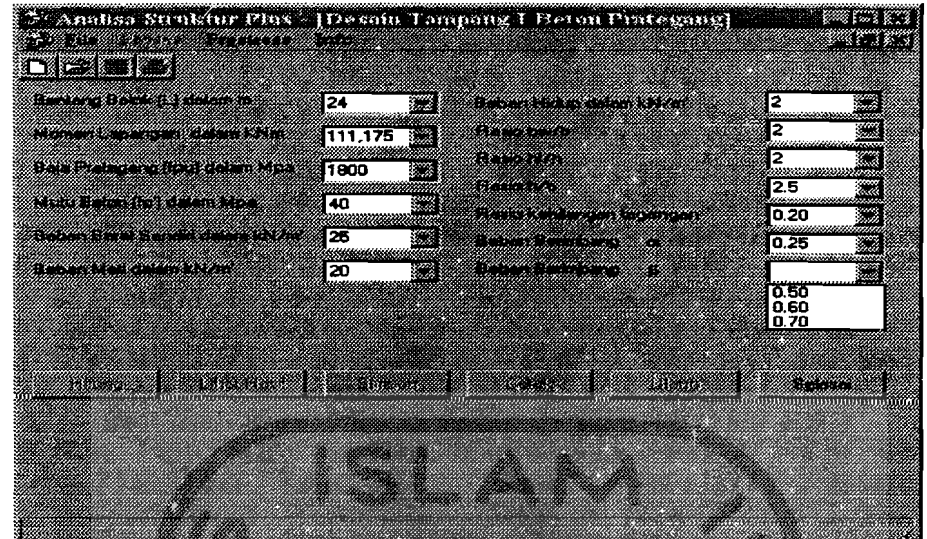

### Gambar 3.26 Subprogram Prestress

Pada jendela ini terdapat 13 kotak input, semuanya berupa "Combo Box", sehingga pemakai tidak perlu mengetik data, cukup memilih dari daftar yang tersedia.

Kotak yang terkait langsung dengan hasil perhitungan struktur adalah kotak Bentang Balok dan Momen Lapangan. Kotak lainnya bisa dipilih sesuai dengan kebutuhan. Apabila data tersebut dianggap kurang, pemakai bisa langsung mengetikkan angka pada kotak kombo tersebut. Setiap pengisian diakhiri dengan tombol Tab, untuk berpindah pada kotak selanjutnya. Apabila pengisian sudah selesai, bisa diakses enam buah tombol yang disediakan dibawah. Tombol tersebut adalah : Hitung, Lihat hasil, Simpan, Cetak, Ulang dan Selesai. Adapun fungsi masing-masing tombol sebagai berikut :

1. Tombol Hitung untuk menghitung dimensi balok minimum yang masih aman.

153

- 2. Tombol Lihat Hasil untuk melihat hasil perhitungan dimensi pada jendela "RichEdit" dibawah tombol tersebut. Pada keadaan standar, artinya sebelum ada perhitungan, jendela ini tak terlihat.
- 3. Tombol Simpan untuk menyimpan basil perhitungan ke file.
- 4. Tombol Cetak untuk mencetak hasil perhitungan ke printer.
- 5. Tombol Ulang untuk menghitung kembali, kalau diperlukan untuk mencari dimensi yang paling ekonomis.
- 6. Tombol Selesai digunakan untuk menutup jendela Prestress Tampang I kembali kemenu utama.

Apabila tombol hitung ditekan, dan perhitungan sudah selesai, akan ditampilkan kotak informasi seperti terlihat pada gambar dibawah ini :

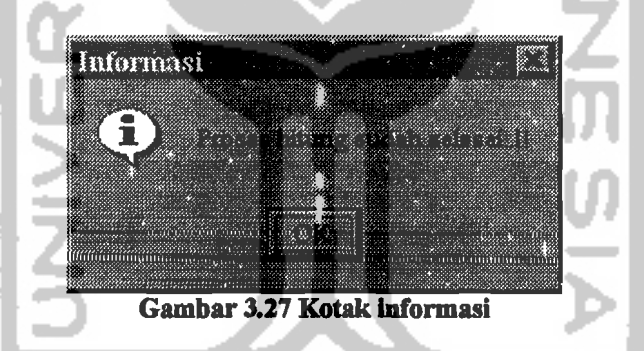

Ketika hasil perhitungan dimensi balok minimum sudah ditampilkan, diatas tombol perintah akan muncul kotak isian. Maksudnya untuk memberikan kesempatan pemakai untuk mengetikkan angka dimensi yang lebih realistis (bernilai bulat dan mudah dilaksanakan dilapangan) dengan patokan dimensi minimum tadi.

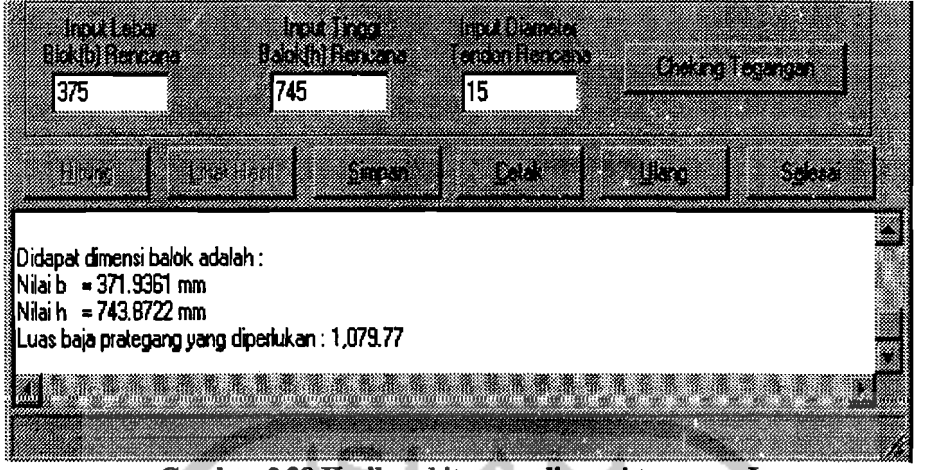

Gambar 3.28 Basil perbitungan dimcnsi tampang I

Setelah pemakai mengisikan data tersebut, maka tegangan yang terjadi bisa dicek dengan menekan tombol Cheking Tegangan. Hasil ceking tegangan juga akan ditampilkan pada jendela "RichEdit" dibawahnya. Untuk melihat hasil pengecekan secara lengkap, pemakai bisa menggunakan balok penggulung vertikal disebelah kanan jendela "RichEdit" tersebut. Hasilnya akan terlihat seperti pada gambar dibawah berikut ini :

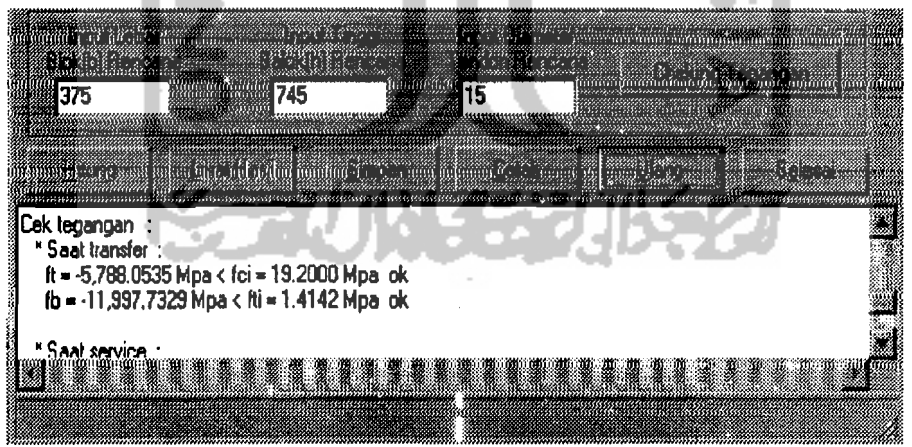

Gambar 3.29 Ceking Tegangan dimensi balok tampang I

Apabila yang dipilih submenu Tampang T, cara kerjanya mirip dengan pengisian pada Tampang I diatas, tetapi ada sedikit perbedaan dan penyesuaian. Setelah perintah tersebut ditekan, pada layar akan terlihat gambar berikut :

155

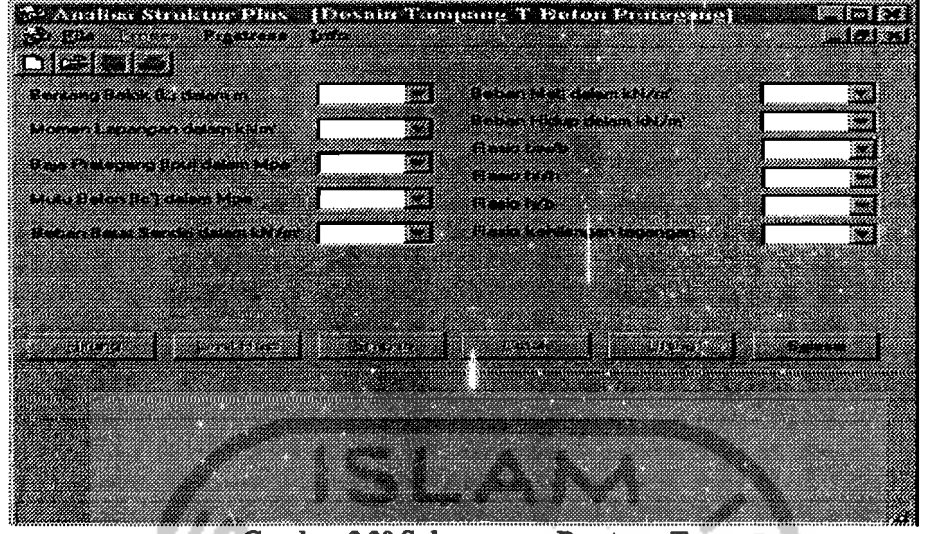

Gambar 3.30 Subprogram Prestress T

Data-data hitungan bisa dimasukkan seperti perhitungan tampang I, setelah selesai bisa menekan tombol Hitung untuk memproses hitungan.

Hasil akan ditampilkan setelah menekan tombol Lihat Hasil, kemudia pemakai bisa menginputkan dimensi yang dirasa lebih sesuai pada kota yang disediakan.

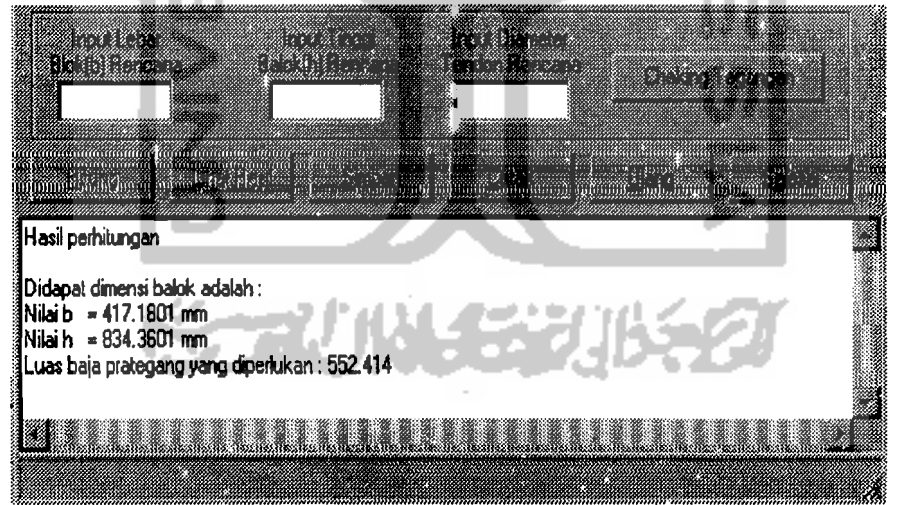

Gambar 3.31 Basil perhitungan dimensi tampang T

Setelah input dimensi balok dimasukkan, tegangan bisa di cek dengan menekan tombol Cheking Tegangan. Dan hasilnya akan terlihat seperti pada gambar berikut :

156

 $\cdots$ 

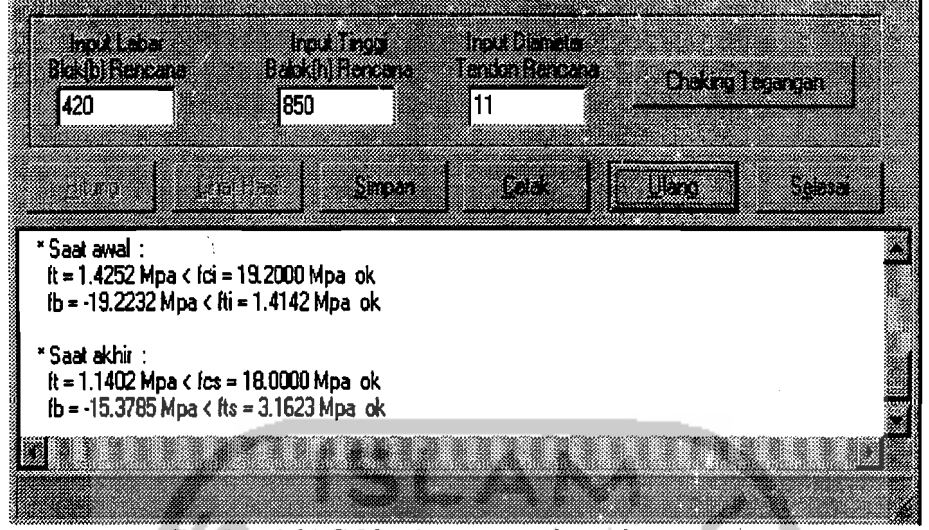

Gambar 3.31 Ceking Tegangan dimensi tampang T

Seperti pada perjelasan sebelumnya, data hasil hitungan tersebut, bisa disimpan, dicetak dengan menekan tombol yang sesuai. Apabila sekiranya masih (' diperlukan untuk menghitung dimensi yang lebih ekonomis, bisa dilakukan dengan menekan tombol Ulang.

Sedangkan submenu Aplikasi pada menu Info apabila diaktifkan akan menampilkan kotak informasi dibawah ini :

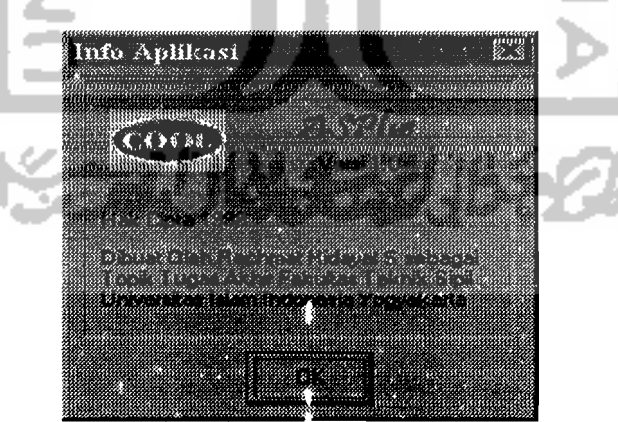

Gambar 3.32 Kotak Info dengan animasi